## will'tek

### **Bluetooth Connectivity Test Products**

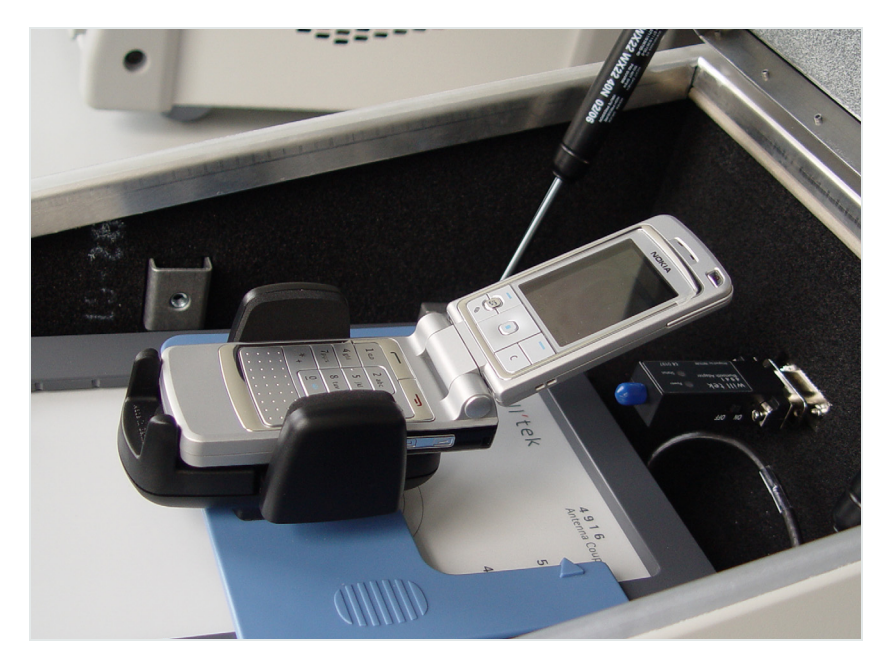

**User's guide Version 1.00** 

boosting wireless efficiency

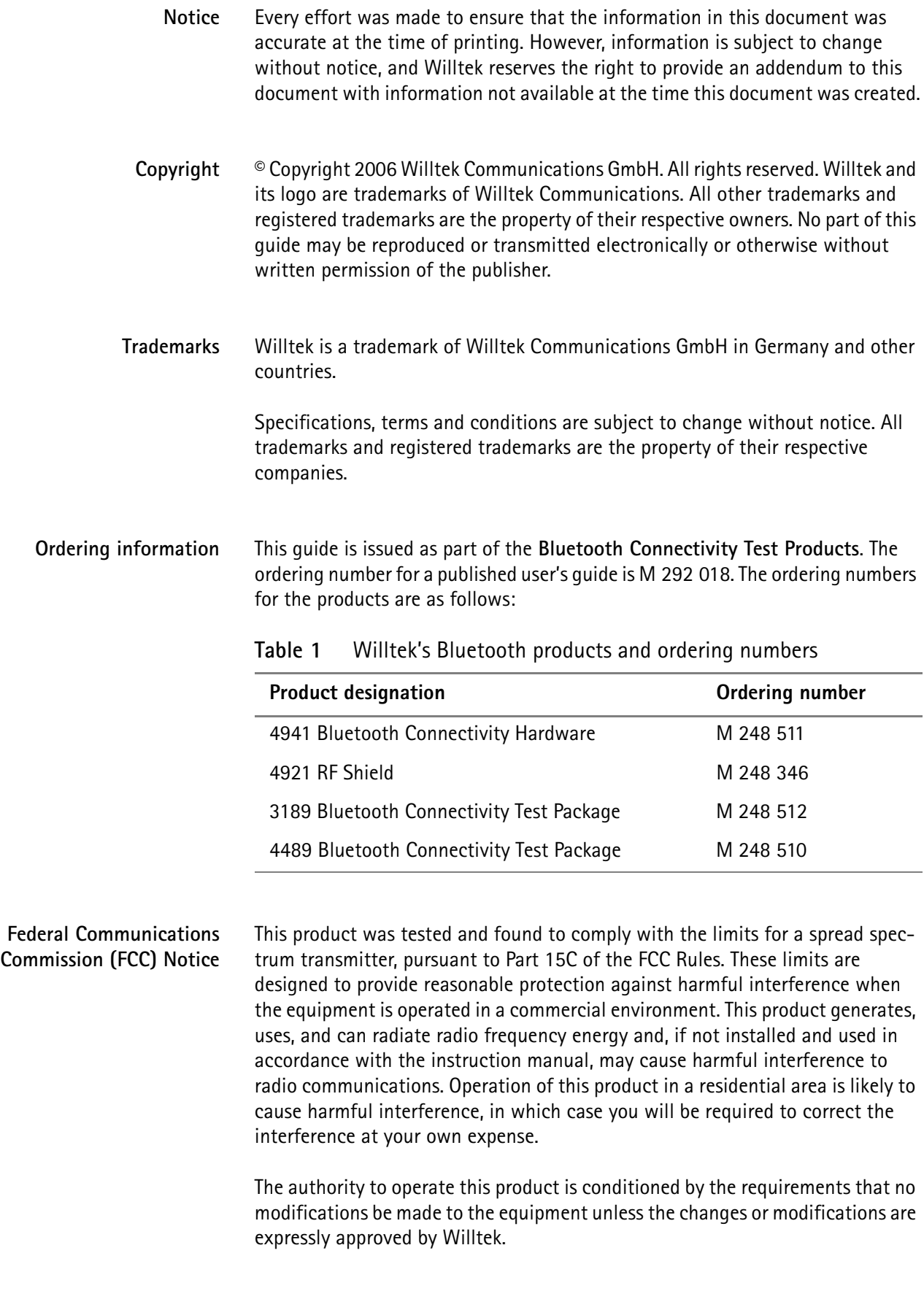

**EMC Directive Compliance** This product was tested and conforms to the EMC requirements for electromagnetic compatibility as expressed in EN 301 489-1/-17.

### **Table of Contents**

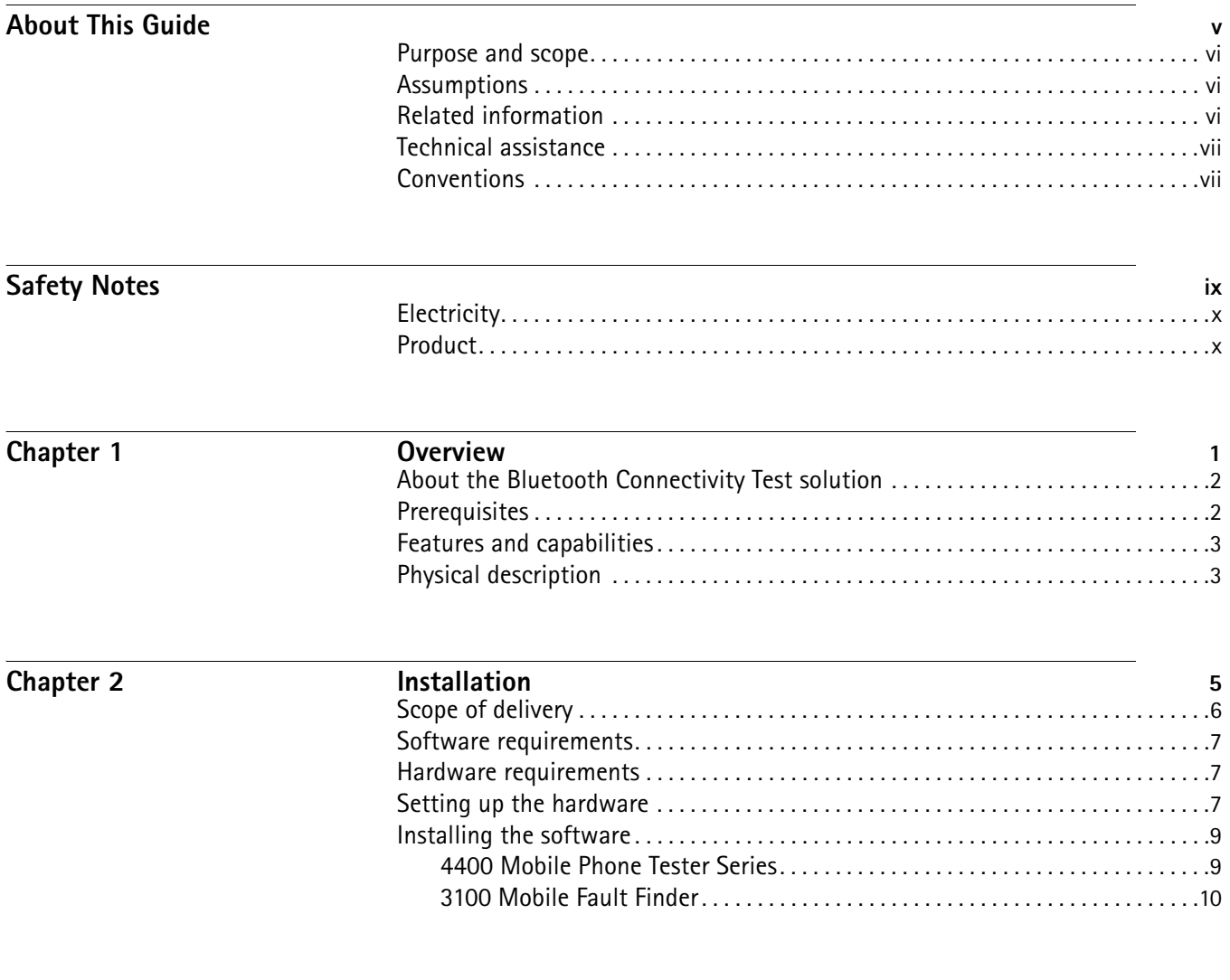

**Bluetooth Connectivity Test Products Version 1.00 iii**

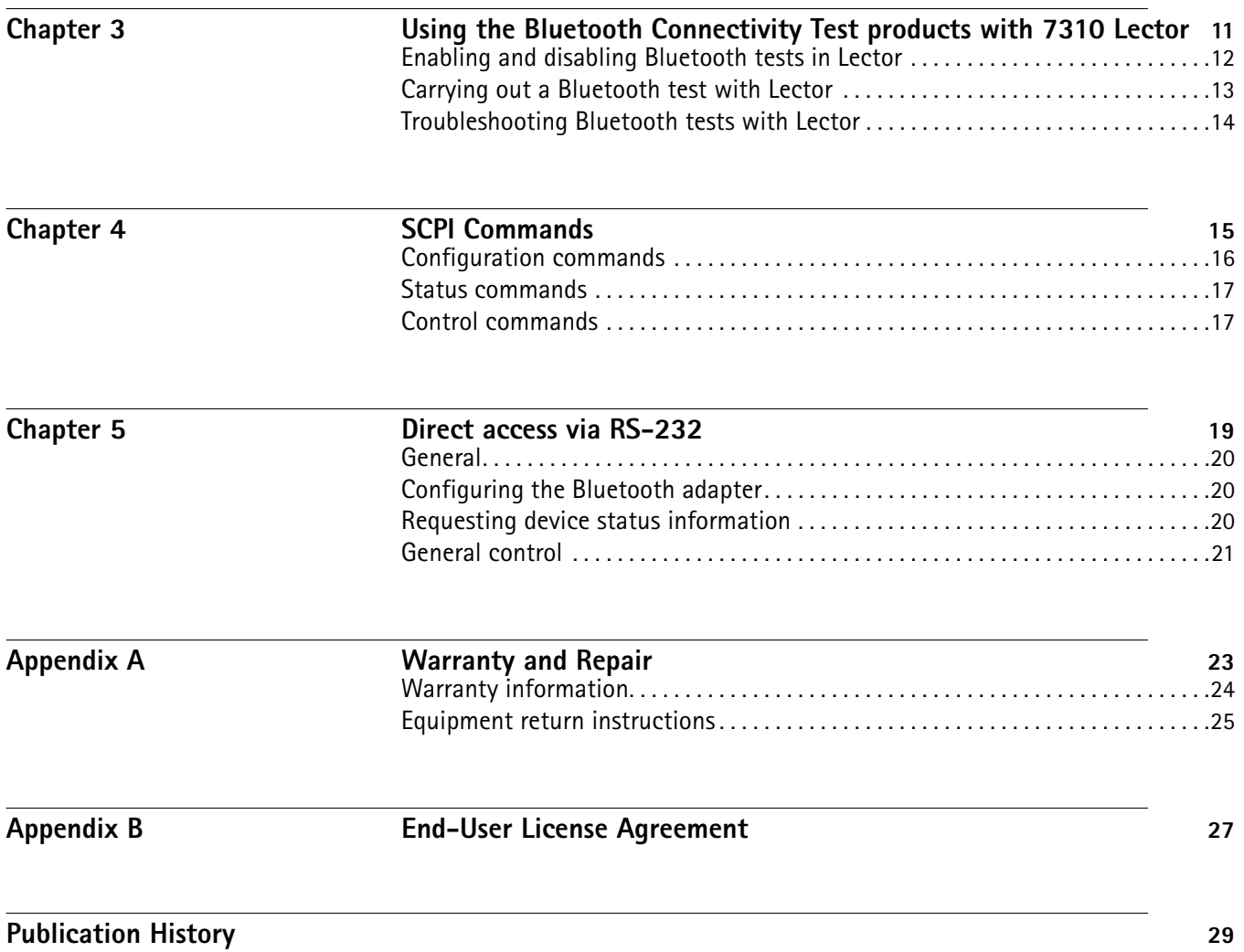

### <span id="page-6-0"></span>**About This Guide**

- ["Purpose and scope" on page vi](#page-7-0)
- ["Assumptions" on page vi](#page-7-1)
- ["Related information" on page vi](#page-7-2)
- ["Technical assistance" on page vii](#page-8-0)
- ["Conventions" on page vii](#page-8-1)

### <span id="page-7-2"></span><span id="page-7-1"></span><span id="page-7-0"></span>**Purpose and scope** The purpose of this guide is to help you successfully use the Bluetooth Connectivity Test solution features and capabilities. This guide includes task-based instructions that describe how to install, configure, use, and troubleshoot the Bluetooth Connectivity Test solution. Additionally, this guide provides a description of Willtek's warranty, services, and repair information, including terms and conditions of the licensing agreement. **Assumptions** This guide is intended for novice, intermediate, and experienced users who want to use the Bluetooth Connectivity Test solution effectively and efficiently. We are assuming that you have basic computer and mouse/track ball experience and are familiar with basic telecommunication concepts and terminology. **Related information** Use this guide in conjunction with the following information: 4921 RF Shield user's guide, ordering number M 292 016 3100 Mobile Fault Finder user's guide, ordering number M 290 111 4400 Mobile Phone Tester series user's guides: 4460 GSM and 4468 EDGE System Options, ordering number M 290 011 4463 GSM/GPRS and 4468 EDGE System Options, ordering number M 293 016 4464 CDMA System Option, ordering number M 292 010 WCDMA Options, ordering number M 294 249 TD-SCDMA Options, ordering number M 294 251

### <span id="page-8-0"></span>**Technical assistance**

If you need assistance or have questions related to the use of this product, call one of Willtek's technical assistance centers. You can also contact Willtek by e-mail at customer.support@willtek.com.

**Table 1** Technical assistance centers

| Region                               | <b>Phone number</b>   | Fax number            |
|--------------------------------------|-----------------------|-----------------------|
| Europe, Middle East,<br>Asia, Africa | +49 (0) 89 996 41 386 | +49 (0) 89 996 41 440 |
| Americas                             | +1 973 386 9696       | +1 973 386 9191       |
| China                                | +86 21 5836 6669      | +86 21 5835 5238      |
|                                      |                       |                       |

### <span id="page-8-1"></span>**Conventions**

This guide uses naming conventions and symbols, as described in the following tables.

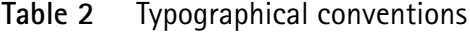

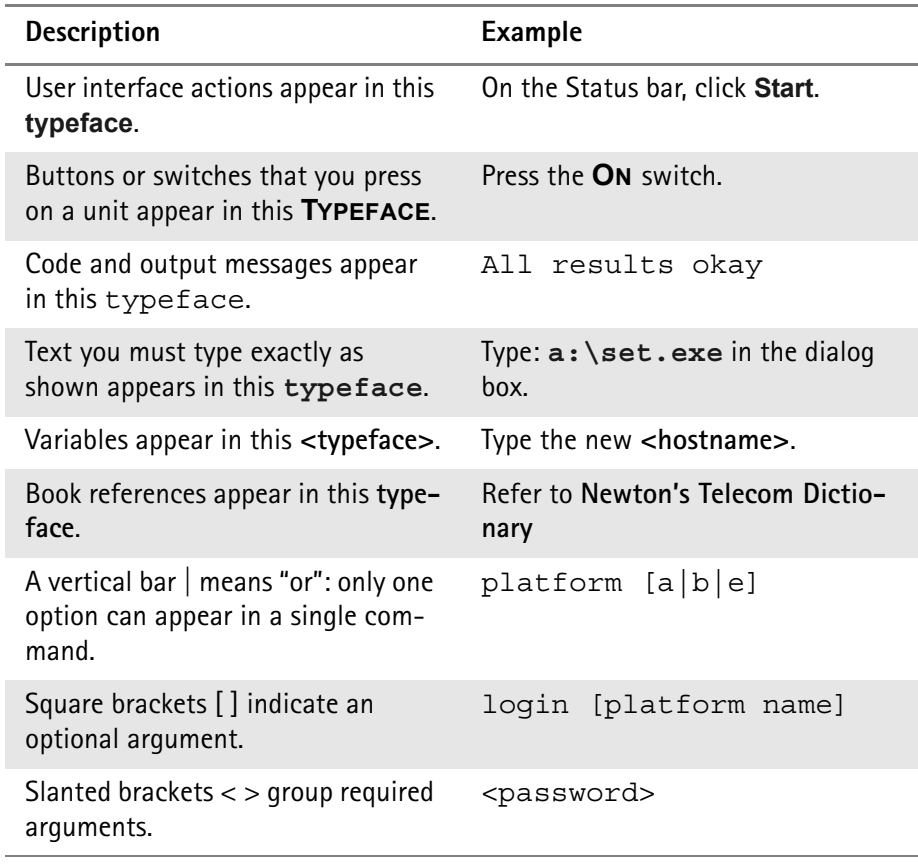

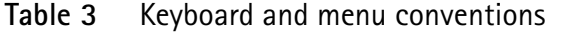

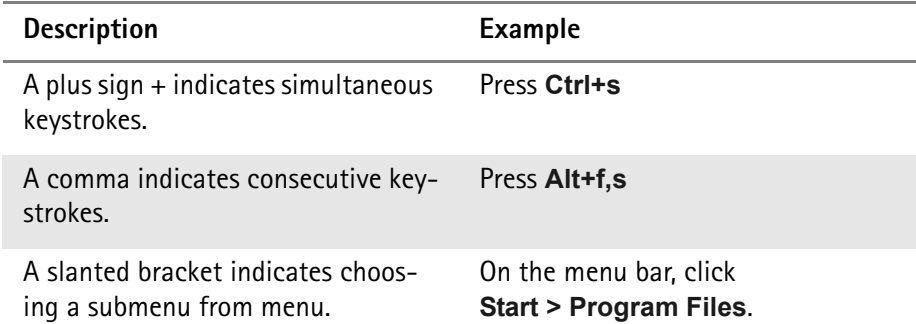

### **Table 4** Symbol conventions

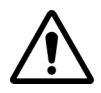

 $\mathcal{H}$ 

**This symbol represents a general hazard.**

**This symbol represents a risk of electrical shock.**

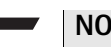

### **NOTE**

This symbol represents a note indicating related information or tip.

### <span id="page-10-0"></span>**Safety Notes**

This chapter provides the safety notes for the Bluetooth Connectivity Test solution.

### <span id="page-11-0"></span>**Electricity**

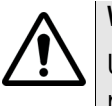

### **Warning**

Use only the supplied AC adapter. Use of unauthorized power adapter is not recommended. Electrical shock may result.

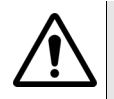

### **Warning**

Do not kink or crease the power cable or place heavy objects on the power cable. Fire can result from damaged power cables.

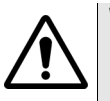

### **Warning**

Do not handle power plug and adapter with wet hands. Electrical shock may result.

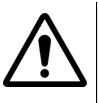

### **Warning**

Immediately power off the product and unplug the AC adapter if smoke or odors emit from the product and adapter. Fire can result from improper use.

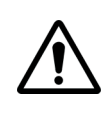

### **Warning**

Immediately power off the product and unplug the AC adapter if water or other liquids are present. Fire can result from improper use.

### <span id="page-11-1"></span>**Product**

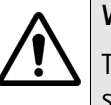

### **Warning**

The Bluetooth adapter meets the RS-232 standards. Do not wire with nonstandard products. Damage to your products may result from improper use.

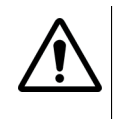

### **Warning**

Keep away from harsh environments including humid, dusty, and smoky areas. Damage to your products may result from improper use.

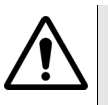

### **Warning**

Do not use excessive force on the buttons or attempt to disassemble the device. Damage to your products may result from improper use.

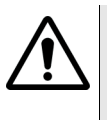

#### **Warning**

Do not drop or subject the device to impact. Damage to your products may result from improper use.

**x Bluetooth Connectivity Test Products Version 1.00**

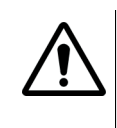

### **Warning**

Do not place heavy objects on the product. Damage to your products may result from improper use.

Safety Notes *Product*

### <span id="page-14-0"></span>**Chapter 1 Overview**

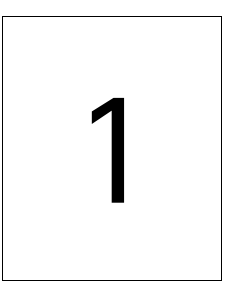

This chapter provides a general description of the Bluetooth Connectivity Test solution. Topics discussed in this chapter include the following:

- ["About the Bluetooth Connectivity Test solution" on page 2](#page-15-0)
- ["Prerequisites" on page 2](#page-15-1)
- ["Features and capabilities" on page 3](#page-16-0)
- ["Physical description" on page 3](#page-16-1)

### <span id="page-15-0"></span>**About the Bluetooth Connectivity Test solution**

The 4921 RF Shield equipped with the 4941 Bluetooth Connectivity Hardware allows you to carry out tests on both the cellular and the Bluetooth portion of the mobile phone. An RS-232 connector on the back plane of the RF Shield, together with properly shielded cables, allows you to control the Bluetooth adapter that is part of the Bluetooth Connectivity Hardware. A few simple commands and responses suffice to ensure that both the receiver and the transmitter of the Bluetooth portion in the mobile phone are working correctly.

Willtek also offers Bluetooth Connectivity Test Packages for the 4400 and the 3100. These include the hardware and enable software macros for Bluetooth testing from within the RAPID! evaluation tests delivered with the 4400 and the 3100.

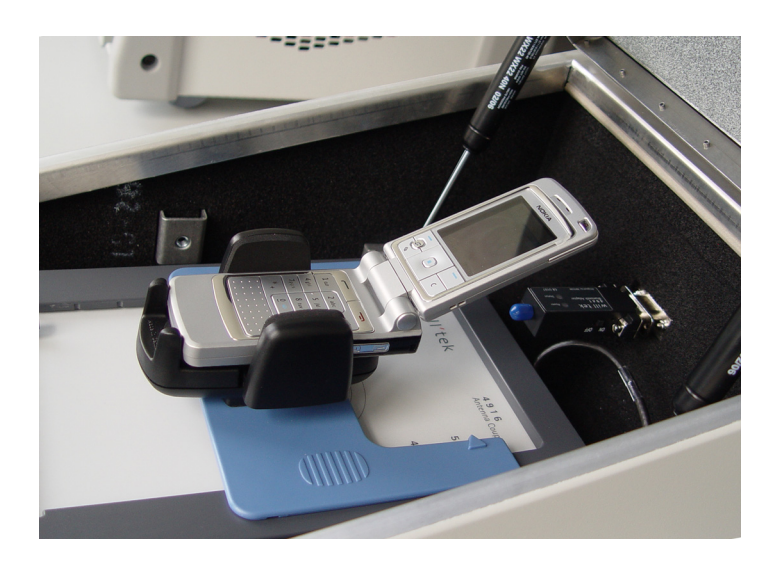

### <span id="page-15-1"></span>**Prerequisites**

The 4941 Bluetooth Connectivity Hardware has been designed for use with the 4921 RF Shield.

The 4489 Bluetooth Connectivity Test Package (including the 4941 Bluetooth Connectivity Hardware) additionally requires a 4400 Series Mobile Phone Tester with software version 12.00 or higher.

The 3189 Bluetooth Connectivity Test Package (including the 4941 Bluetooth Connectivity Hardware) additionally requires a 3100 Mobile Fault Finder with software version 12.00 or higher.

### <span id="page-16-0"></span>**Features and capabilities**

Tests the function of the Bluetooth device within mobile phones.

### <span id="page-16-1"></span>**Physical description**

The 4941 Bluetooth Connectivity Hardware consists of a 4921 RF Shield backplane with an RS-232 connector, the Bluetooth adapter with RS-232 connector, a power supply cable and a control cable.

The 4489 Bluetooth Connectivity Test Package consists of the 4941 Bluetooth Connectivity Hardware plus a software license for Bluetooth tests running on a 4400 (under remote control or RAPID!). The package is limited to usage on one 4400 series instrument.

The 3189 Bluetooth Connectivity Test Package consists of the 4941 Bluetooth Connectivity Hardware plus a software license for Bluetooth tests running on a 3100 (under remote control or 7310 Lector). The package is limited to usage on a single 3100 Mobile Fault Finder.

**Chapter 1** Overview *Physical description*

### <span id="page-18-0"></span>**Chapter 2 Installation**

# 2

This chapter describes how to install the Bluetooth Connectivity Test solution. The topics discussed in this chapter are as follows:

- ["Scope of delivery" on page 6](#page-19-0)
- ["Software requirements" on page 7](#page-20-0)
- ["Hardware requirements" on page 7](#page-20-1)
- ["Setting up the hardware" on page 7](#page-20-2)
- ["Installing the software" on page 9](#page-22-0)

### <span id="page-19-0"></span>**Scope of delivery**

When unpacking the Bluetooth Connectivity Test solution, ensure that you do not miss any of the following items:

- Bluetooth adapter
- Serial and power supply cable
- AC/DC power converter
- The backplane for the 4921 RF Shield with 15-pin D-sub connectors (female) on both sides (the backplane may already be installed if you ordered your Bluetooth Connectivity Test product with the 4921 RF Shield)
- Getting started manual
- User's guide (on CD)

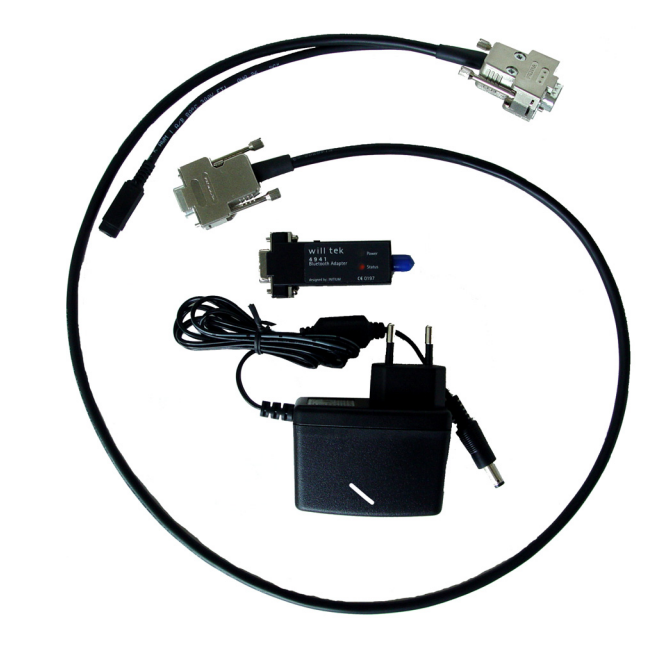

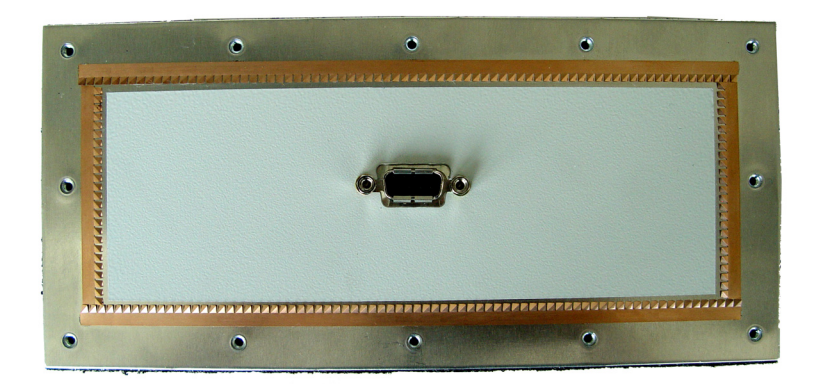

**6 Bluetooth Connectivity Test Products Version 1.00**

### <span id="page-20-0"></span>**Software requirements**

In order to control the Bluetooth adapter from either the 3100 or the 4400, you will need software version 12.00 to be installed on these instruments.

To control the Bluetooth adapter directly from a PC, you will need appropriate driver software. This software is not included in the Bluetooth Connectivity Hardware and related products. The commands for direct control are described in [Chapter 5 "Direct access via RS-232".](#page-32-1)

### <span id="page-20-1"></span>**Hardware requirements**

If you did not order the Bluetooth Connectivity Test product with a 4921 RF Shield, you need this product to install the associated backplane.

The 4489 Bluetooth Connectivity Test Package requires a 4400 Series Mobile Phone Tester.

The 3189 Bluetooth Connectivity Test Package requires a 3100 Mobile Fault Finder.

### <span id="page-20-2"></span>**Setting up the hardware**

- **1** If the Bluetooth Connectivity Test product did not come with a special backplane (including female RS-232 connectors) already installed in the 4921 RF Shield, proceed as follows:
	- **a** At the back of the 4921 RF Shield, unscrew the standard backplane (12 screws).

**b** Detach the standard backplane and replace it by the special backplane with the RS-232 connectors. Ensure that the long end of the connector is at the top to ensure that the LEDs of the Bluetooth adapter are visible.

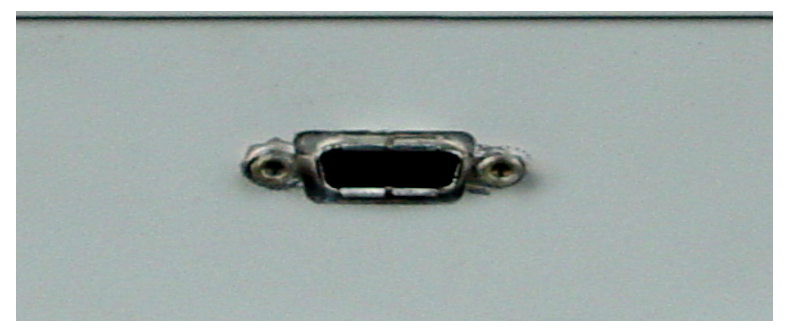

**c** Fix the backplane by screwing it tight.

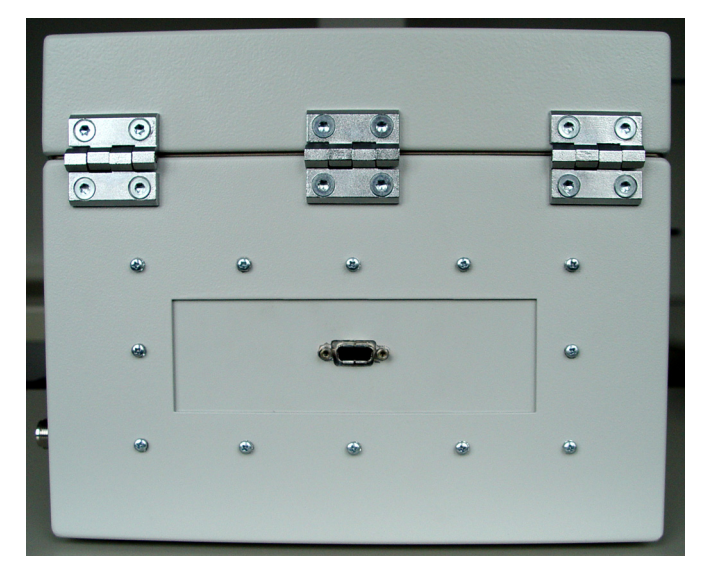

- **2** Connect the RS-232 cable as follows:
	- **a** Plug the connector with two cables into the RS-232 socket at the back of the 4921 RF Shield.
	- **b** If you are going to use the Bluetooth Connectivity Test product with a 3100 Mobile Fault Finder, plug the other D-type connector into the COM 1 port of the 3100. If you are going to use the Bluetooth Connectivity Test product with a

4400 Series Mobile Phone Tester, plug the other D-type connector into the COM 1 port of the 4400.

If you are going to use Bluetooth Connectivity Test product with a PC, plug the other D-type connector into a free COM port of the PC.

**c** Connect the AC/DC power converter to mains and to the remaining end of the RS-232 cable.

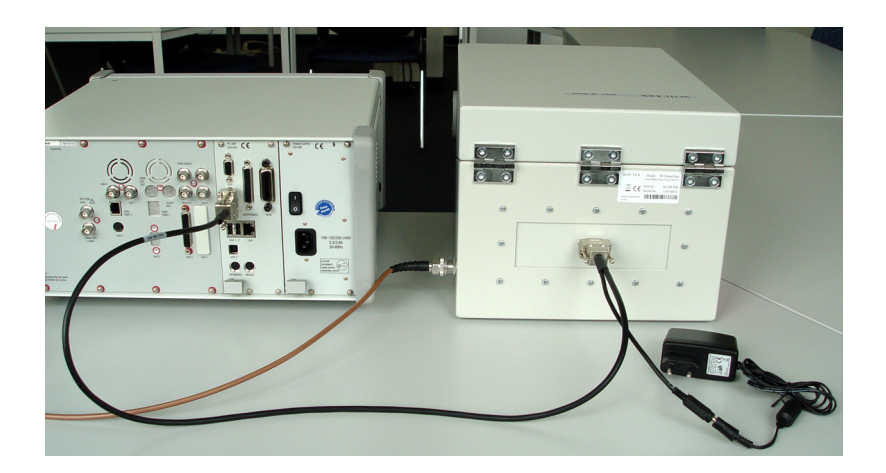

**3** Plug the Bluetooth adapter into the D-type RS-232 connector inside the 4921 RF Shield.

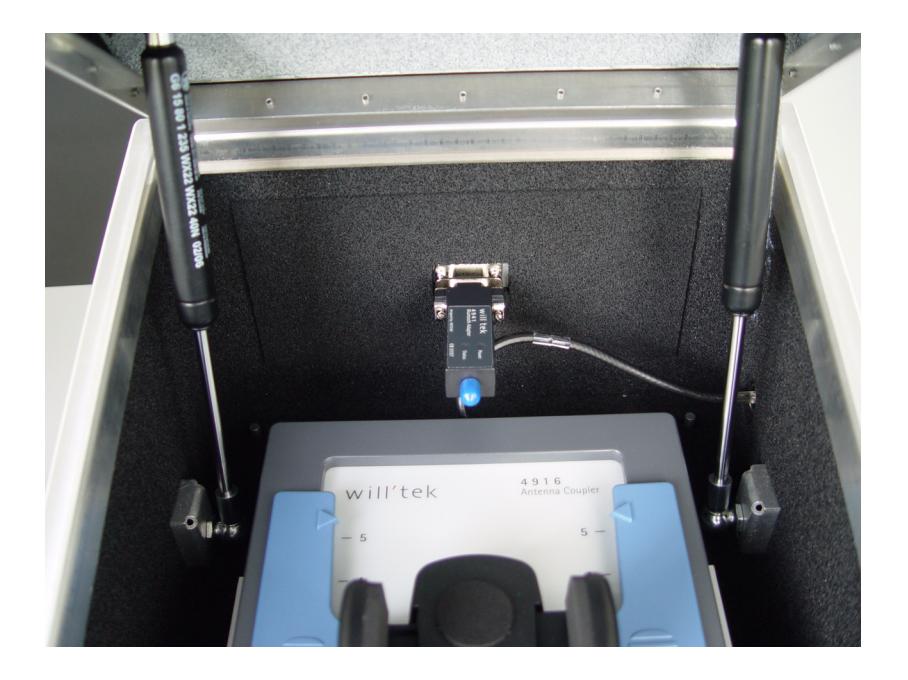

### <span id="page-22-0"></span>**Installing the software**

### <span id="page-22-1"></span>**4400 Mobile Phone Tester Series**

If the 4489 Bluetooth Connectivity Test functionality is not already enabled in the 4400, enter the key code you received with the 4489 Bluetooth Connectivity Test Package in the **Tools > Configuration > Options > Option Key** menu of

**Bluetooth Connectivity Test Products Version 1.00 9**

<span id="page-23-0"></span>the 4400. For more detailed instructions, please refer to section "Installing additional options" in the 4400 user's guides. Software drivers and application software for the 4489 Bluetooth Connectivity Test Package are integrated into the RAPID! Evaluation Test Software on the 4400 Series Mobile Phone Tester and also into the optional 7310 Lector software. For more detailed instructions, please refer to section "Installing new options in the 3100 Mobile Fault Finder" in the 7310 Lector user's guide. **3100 Mobile Fault Finder** If the 3189 Bluetooth Connectivity Test functionality is not already enabled in the 3100, enter the key code you received with the 3189 Bluetooth Connectivity Test Package in the **Options > Option Setting** menu of the Upgrade Utility within 7310 Lector. Software drivers and application software for the 3189 Bluetooth Connectivity Test Package are integrated into 7310 Lector.

### <span id="page-24-0"></span>**Chapter 3 Using the Bluetooth Connectivity Test products with 7310 Lector**

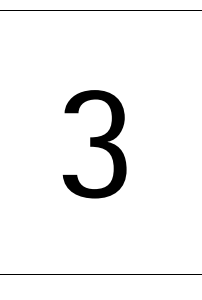

This chapter describes how to operate the Bluetooth Connectivity Test products with 7310 Lector and either the 4400 Series Mobile Phone Testers or the 3100 Mobile Fault Finder. Topics discussed in this chapter are as follows:

- ["Enabling and disabling Bluetooth tests in Lector" on page 12](#page-25-0)
- ["Carrying out a Bluetooth test with Lector" on page 13](#page-26-0)
- ["Troubleshooting Bluetooth tests with Lector" on page 14](#page-27-0)

### <span id="page-25-0"></span>**Enabling and disabling Bluetooth tests in Lector**

From version 1.30, Lector supports Bluetooth tests. However, the built-in test scripts have this feature disabled by default because not every user wants to perform Bluetooth tests on mobile phones.

Bluetooth testing can be enabled or disabled separately for each test script. In order to change the current setting for a test script, the respective test script file must be edited. Willtek already prepared the standard test scripts for Bluetooth testing, so enabling or disabling the feature is very easy.

Before changing the test script, you will have to find out the file name and location for that test script.

To enable or disable Bluetooth testing in the standard test scripts, proceed as follows:

- **1** Open file world\_app\wa\_USER\_MENU.rbs using WordPad or another advanced text editor. This file defines the top-level menu structure by softkey. (More information about the structure of this file can be found in the 7310 Lector user's guide.)
- **2** Look up the menu item that refers to the test you want to change, and note the file name and location. Example: If wa\_USER\_MENU.rbs is located in C:\Program Files\Willtek\7310Lector\world\_app and the script path is .\scripts\3g\_85019.rbt, the file with the test script will be C:\Program Files\Willtek\7310Lector\world\_app\scripts\3g\_85019.rbt.
- **3** Open the file containing the test script with the text editor.
- **4** Find the line with the word "Bluetooth" as marked in the example below.

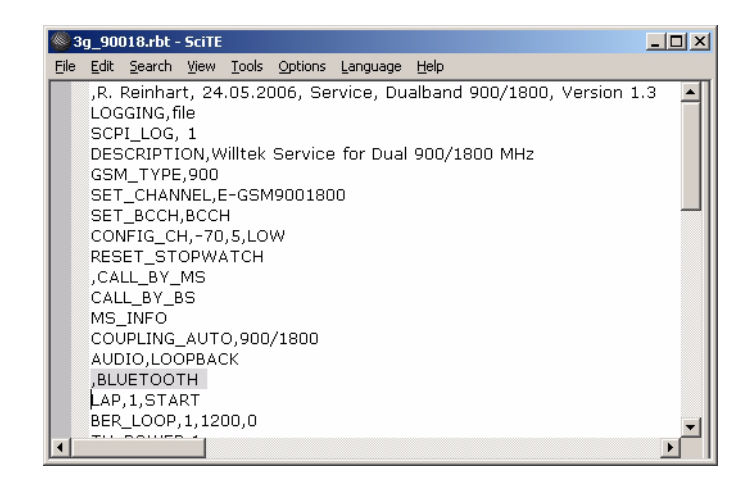

- **5** To enable Bluetooth testing, delete the comma before the word Bluetooth. To disable Bluetooth testing, ensure there is a comma in front of the word.
- **6** Save the file and close it.

A new test can now be started with Bluetooth testing included.

**12 Bluetooth Connectivity Test Products Version 1.00**

### <span id="page-26-0"></span>**Carrying out a Bluetooth test with Lector**

The Bluetooth test can be an integral part of the mobile phone test procedure. Typically after a connection (a call) between the phone and the tester has been established, Lector will ask if you want to perform a Bluetooth test (see picture below).

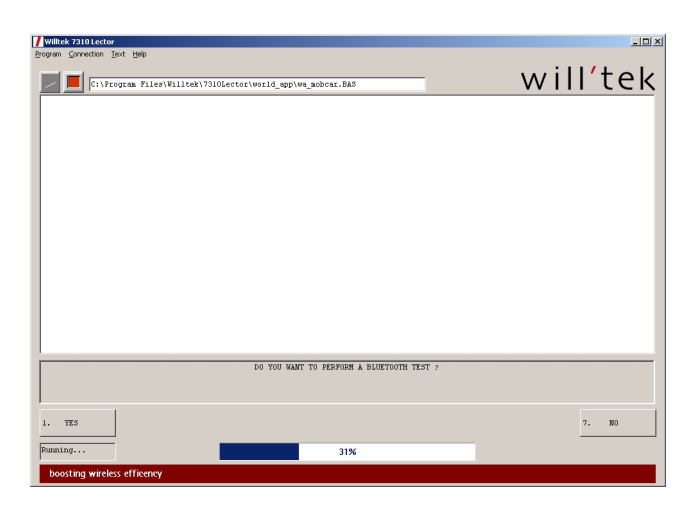

Follow the onscreen instructions. In particular, make sure that

- the Willtek Bluetooth dongle is switched on
- the Bluetooth function in the mobile phone is enabled
- the Bluetooth visibility in the phone is enabled

After completing the mobile phone tests, Lector shows or prints a test protocol that includes the RF measurements as well as the results of the Bluetooth connectivity test.

If successful, the Bluetooth test result consists of the MAC address of the Bluetooth device and the device name. The device name should be identical to the one that is set up in the phone. Example:

Date: 28.06.2006 TIME: 14:01:32 Willtek Service for Dual 900/1800 MHz LECTOR-Release: 1e30<br>Test Equipment : "WILLTEK 3100, SN: 5811213, FW: 12a00.018" : Nokia 6260 IMEI: 004400481623013 Mobile RF Connection : Willtek 4916 Antenna Coupler + 4921 RF Shield Position  $\therefore$  5 Coupling loss values (RX,TX) :<br>GSM 900 : 22.0, 20.8 / 22.0, 21.0 / 20.7, 20.4<br>GSM 1800 : 14.3, 19.5 / 14.3, 17.5 / 13.0, 14.0 GSM 900/1800 Speech Test ..........: Pass Bluetooth connect.....: 0002eefef1d4: nokia 7610 TV BC+-70 ONEW WELE TOURS \_\_\_\_\_\_\_\_\_\_ ---------<br>m  $\overline{11}$  $\overline{uv}$ 

**Bluetooth Connectivity Test Products Version 1.00 13**

### <span id="page-27-0"></span>**Troubleshooting Bluetooth tests with Lector**

If a Bluetooth test fails, this is indicated by asterisks on the right-hand side of the results printout.

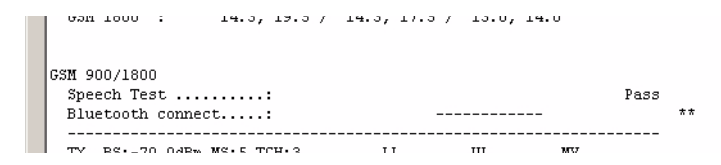

Test failure may occur for different reasons. It may be either because the test setup is not suitable or because the Bluetooth device in the mobile phone is defective. Here are a few possibilities:

- The Bluetooth testing adapter is switched off. Switch on the adapter in the 4921 RF Shield.
- The phone under test does not have a Bluetooth device. Repeat the test, but do not request a Bluetooth connectivity test.
- The Bluetooth function in the phone is disabled. Turn on the Bluetooth feature in the phone.
- The Bluetooth function is enabled, but the visibility is disabled. Enable the Bluetooth visibility in the phone.
- There are other Bluetooth devices around that make communication difficult.

Close the RF Shield before starting the Bluetooth test.

If none of these conditions are met, the Bluetooth device in the phone may indeed by defective!

### <span id="page-28-0"></span>**SCPI Commands**

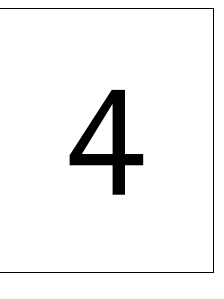

This chapter describes the commands and responses for remote control of the Bluetooth Connectivity Test solution from the 4400 or 3100. The commands and responses are described in this chapter are as follows:

- ["Configuration commands" on page 16](#page-29-0)
- ["Status commands" on page 17](#page-30-0)
- ["Control commands" on page 17](#page-30-1)

### <span id="page-29-0"></span>**Configuration commands**

### **:BLUetooth:CONFig:DEFault**

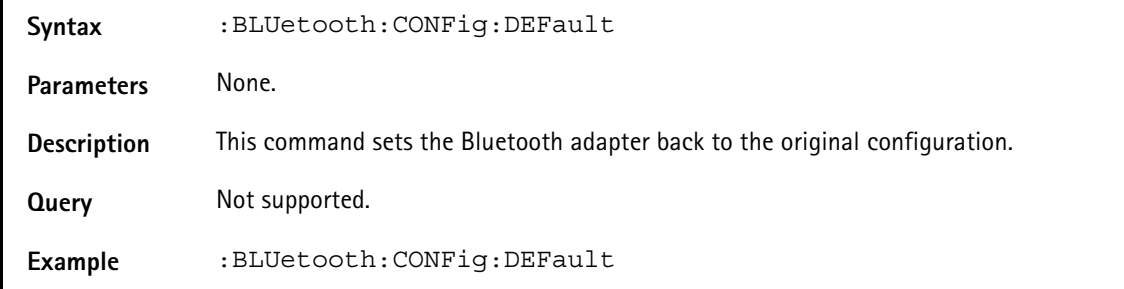

### **:BLUetooth:CONFig:BAUD**

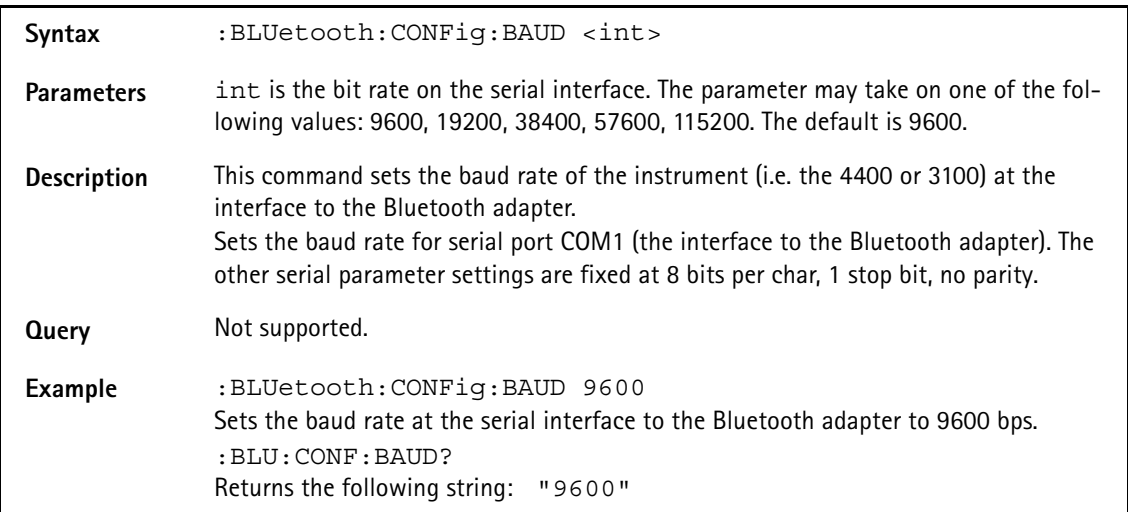

### **:BLUetooth:CONFig:INQuiry:TIMeout**

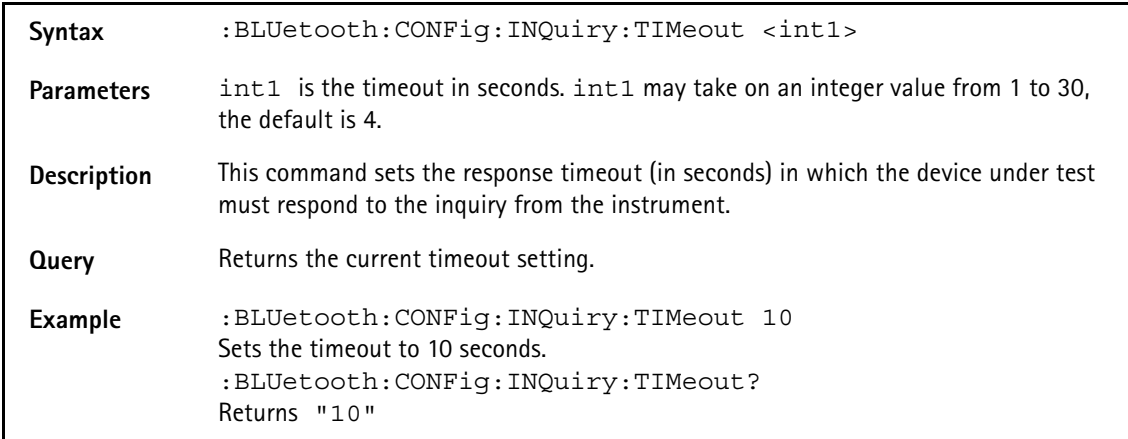

### <span id="page-30-0"></span>**Status commands**

#### **:BLUetooth:STATus?**

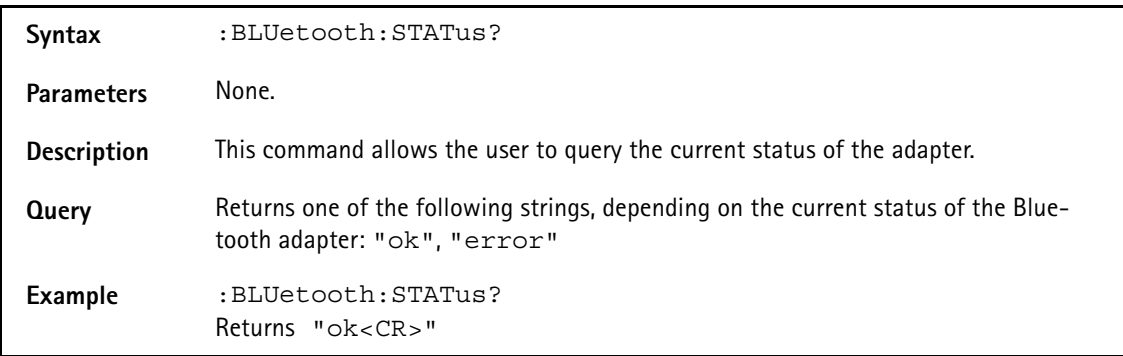

#### **:BLUetooth:STATus:INFormation?**

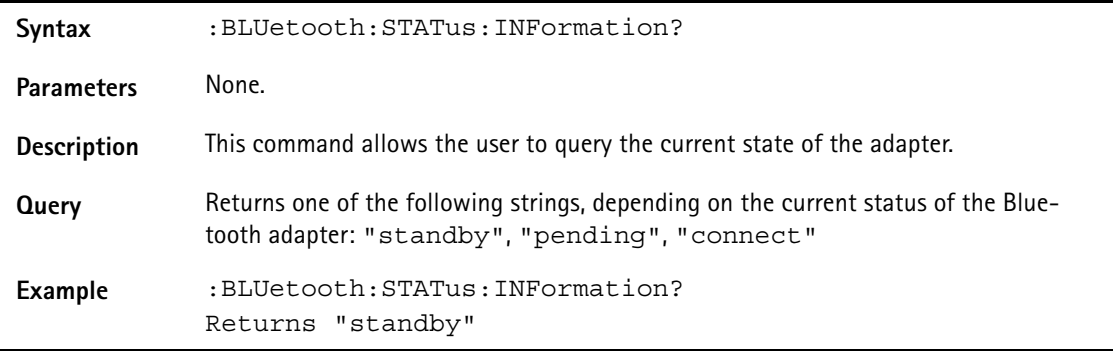

### <span id="page-30-1"></span>**Control commands**

#### **:BLUetooth:CONTrol:CANCel**

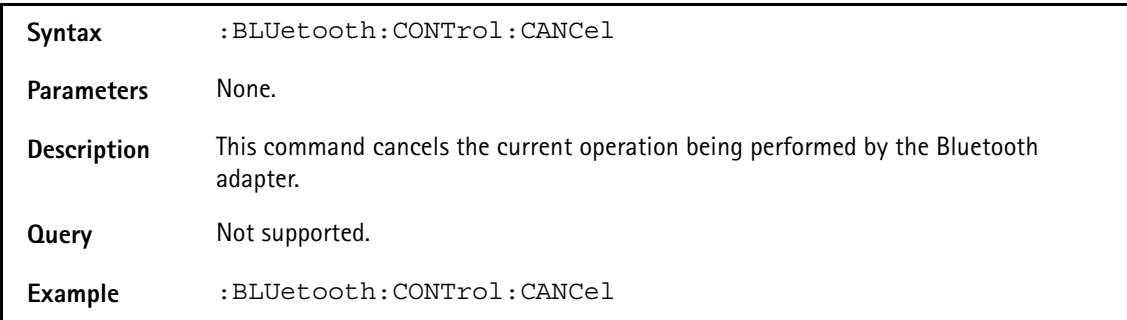

**Bluetooth Connectivity Test Products Version 1.00 17**

### **:BLUetooth:CONTrol:INQuiry?**

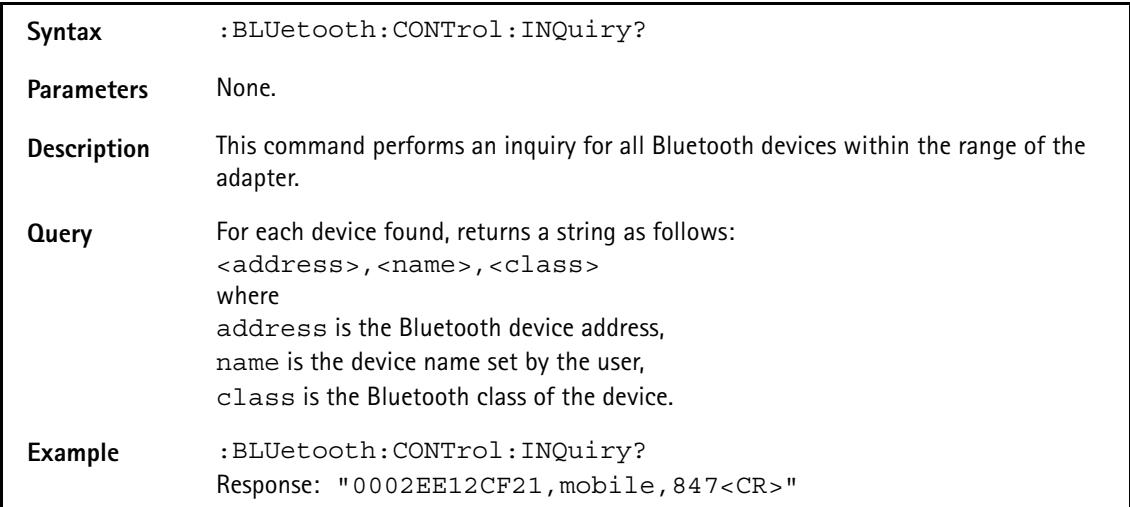

#### **:BLUetooth:CONTrol:CONNect**

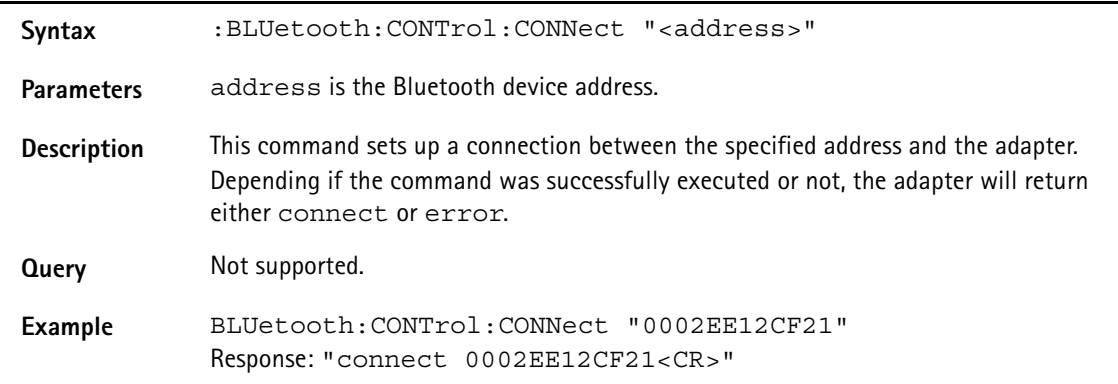

#### **:BLUetooth:CONTrol:RELease**

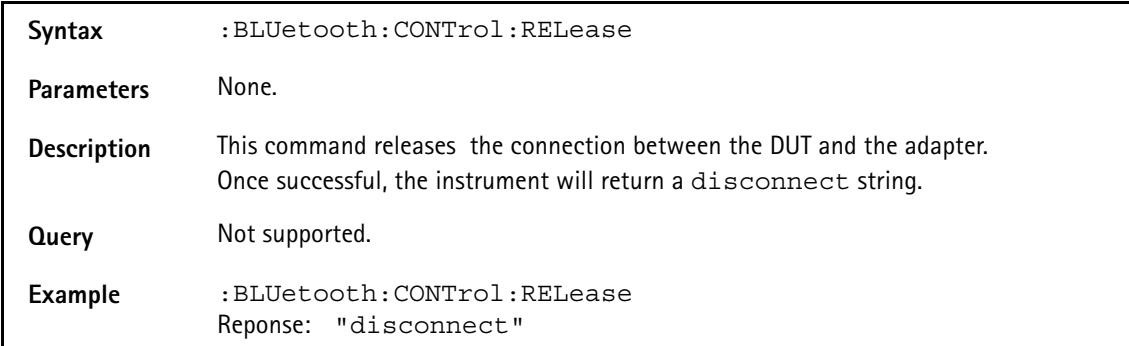

### <span id="page-32-1"></span><span id="page-32-0"></span>**Chapter 5 Direct access via RS-232**

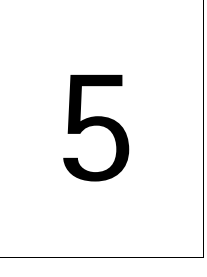

This chapter provides the commands and responses for direct control of the Bluetooth adapter. Topics discussed in this chapter are as follows:

- ["General" on page 20](#page-33-0)
- ["Configuring the Bluetooth adapter" on page 20](#page-33-1)
- ["Requesting device status information" on page 20](#page-33-2)
- ["General control" on page 21](#page-34-0)

### <span id="page-33-0"></span>**General**

The RS-232 commands should include a <CR> or <CR><LF> (carriage return, line feed characters) at the end of the line. The Bluetooth adapter returns strings with <CR><LF> at the end.

### <span id="page-33-1"></span>**Configuring the Bluetooth adapter**

#### **AT+BTMODE**

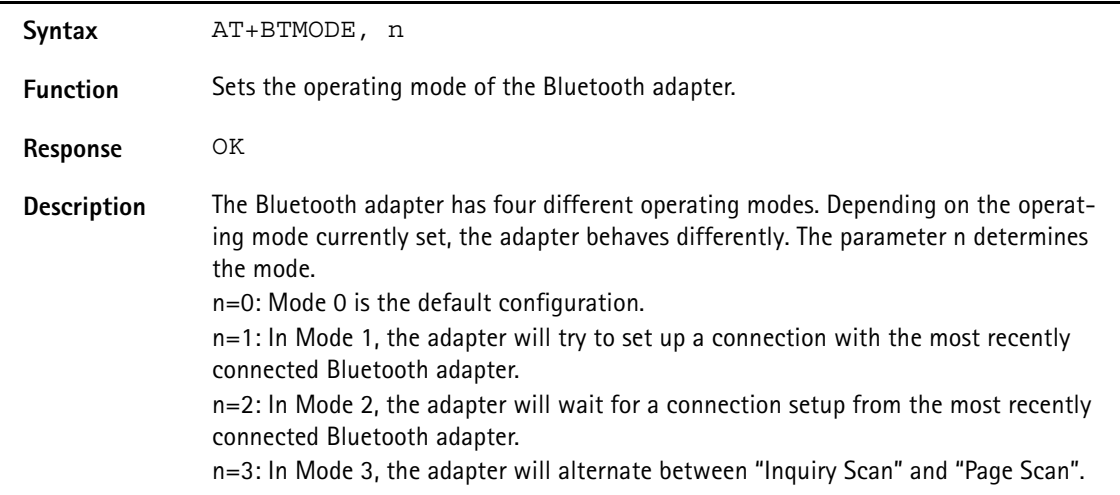

### <span id="page-33-2"></span>**Requesting device status information**

#### **AT**

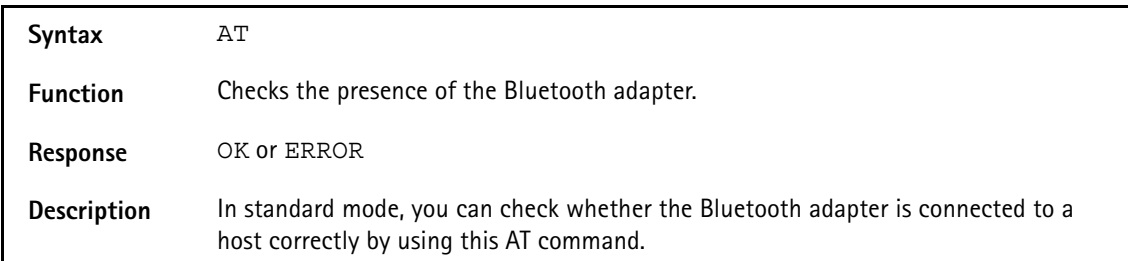

#### **AT+BTINFO**

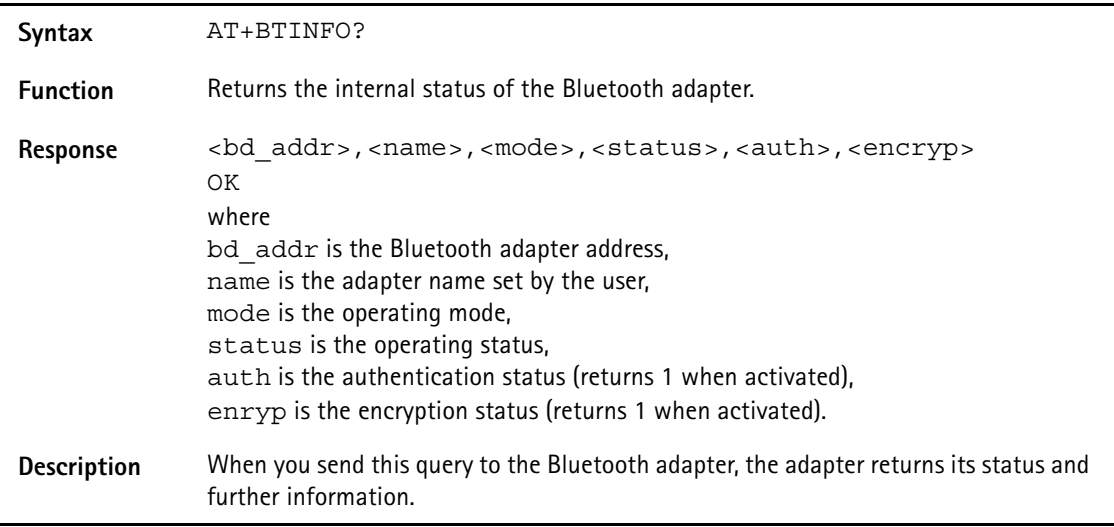

### <span id="page-34-0"></span>**General control**

#### **AT+BTCANCEL**

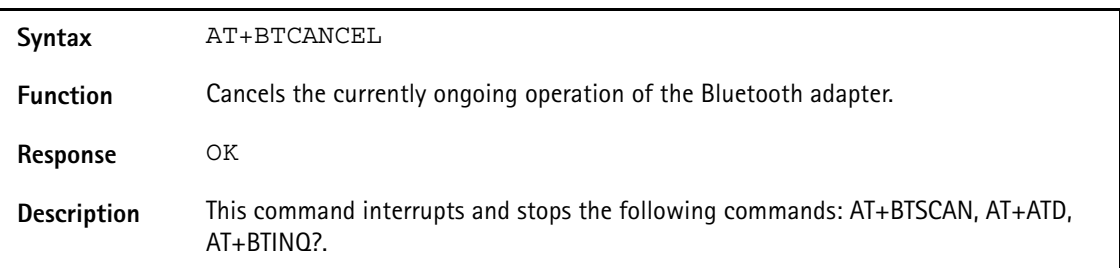

### **AT+BTINQ**

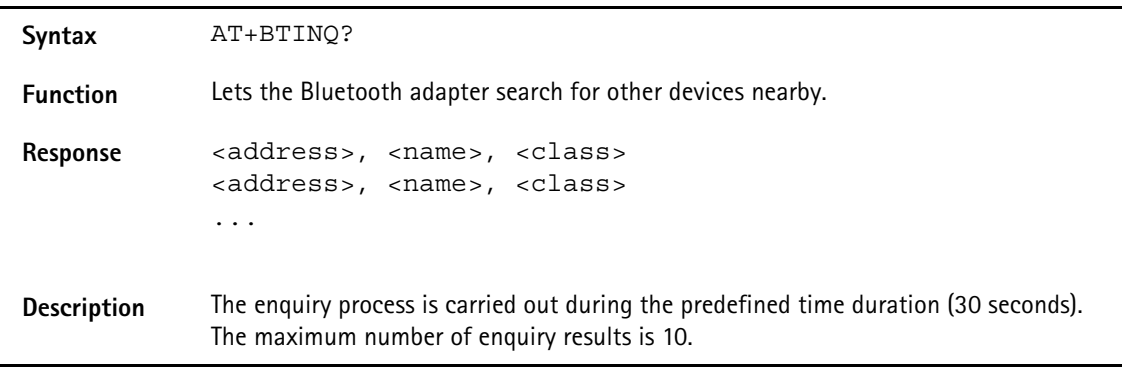

**Bluetooth Connectivity Test Products Version 1.00 21**

### **ATD**

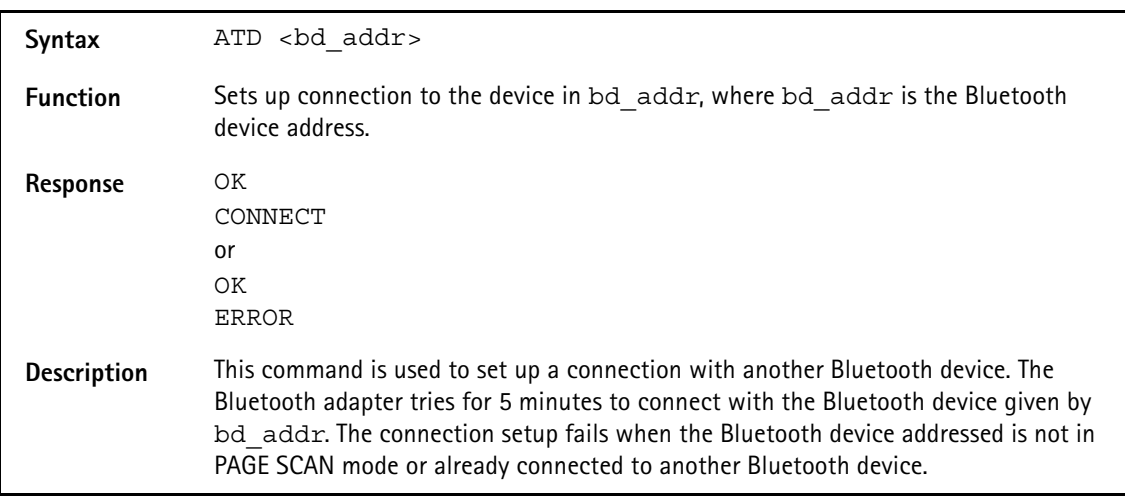

#### **ATH**

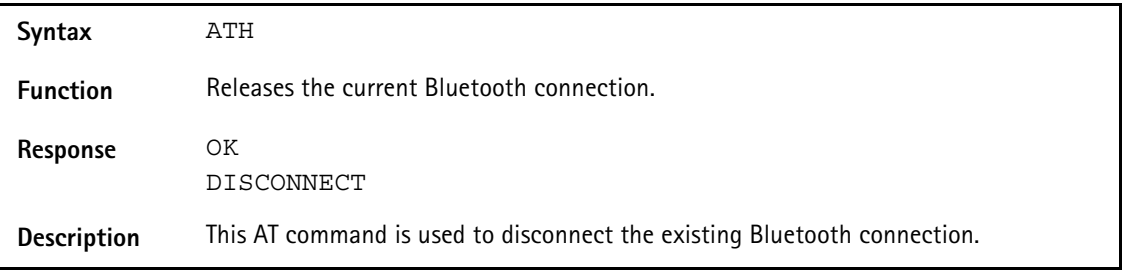

### <span id="page-36-0"></span>**Warranty and Repair**

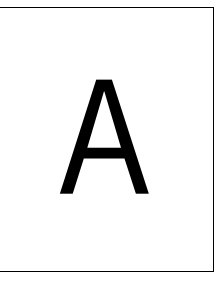

This chapter describes the customer services available through Willtek. Topics discussed in this chapter include the following:

- ["Warranty information" on page 24](#page-37-0)
- ["Equipment return instructions" on page 25](#page-38-0)

### <span id="page-37-0"></span>**Warranty information**

Willtek warrants that all of its products conform to Willtek's published specifications and are free from defects in materials and workmanship for a period of one year from the date of delivery to the original buyer, when used under normal operating conditions and within the service conditions for which they were designed. This warranty is not transferable and does not apply to used or demonstration products.

In case of a warranty claim, Willtek's obligation shall be limited to repairing, or at its option, replacing without charge, any assembly or component (except batteries) which in Willtek's sole opinion proves to be defective within the scope of the warranty. In the event Willtek is not able to modify, repair or replace nonconforming defective parts or components to a condition as warranted within a reasonable time after receipt thereof, the buyer shall receive credit in the amount of the original invoiced price of the product.

It is the buyer's responsibility to notify Willtek in writing of the defect or nonconformity within the warranty period and to return the affected product to Willtek's factory, designated service provider, or authorized service center within thirty (30) days after discovery of such defect or nonconformity. The buyer shall prepay shipping charges and insurance for products returned to Willtek or its designated service provider for warranty service. Willtek or its designated service provider shall pay costs for return of products to the buyer.

Willtek's obligation and the customer's sole remedy under this hardware warranty is limited to the repair or replacement, at Willtek's option, of the defective product. Willtek shall have no obligation to remedy any such defect if it can be shown: (a) that the product was altered, repaired, or reworked by any party other than Willtek without Willtek's written consent; (b) that such defects were the result of customer's improper storage, mishandling, abuse, or misuse of the product; (c) that such defects were the result of customer's use of the product in conjunction with equipment electronically or mechanically incompatible or of an inferior quality; or (d) that the defect was the result of damage by fire, explosion, power failure, or any act of nature.

The warranty described above is the buyer's sole and exclusive remedy and no other warranty, whether written or oral, expressed or implied by statute or course of dealing shall apply. Willtek specifically disclaims the implied warranties of merchantability and fitness for a particular purpose. No statement, representation, agreement, or understanding, oral or written, made by an agent, distributor, or employee of Willtek, which is not contained in the foregoing warranty will be binding upon Willtek, unless made in writing and executed by an authorized representative of Willtek. Under no circumstances shall Willtek be liable for any direct, indirect, special, incidental, or consequential damages, expenses, or losses, including loss of profits, based on contract, tort, or any other legal theory.

### <span id="page-38-0"></span>**Equipment return instructions**

Please contact your local service center for Willtek products via telephone or web site for return or reference authorization to accompany your equipment. For each piece of equipment returned for repair, attach a tag that includes the following information:

- Owner's name, address, and telephone number.
- Serial number, product type, and model.
- Warranty status. (If you are unsure of the warranty status of your instrument, include a copy of the invoice or delivery note.)
- Detailed description of the problem or service requested.
- Name and telephone number of the person to contact regarding questions about the repair.
- Return authorization (RA) number or reference number.

If possible, return the equipment using the original shipping container and material. Additional Willtek shipping containers are available from Willtek on request. If the original container is not available, the unit should be carefully packed so that it will not be damaged in transit. Willtek is not liable for any damage that may occur during shipping. The customer should clearly mark the Willtek-issued RA or reference number on the outside of the package and ship it prepaid and insured to Willtek.

**Appendix A** Warranty and Repair *Equipment return instructions*

### <span id="page-40-0"></span>**End-User License Agreement**

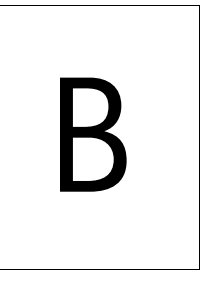

This appendix describes the conditions for using the software.

**Bluetooth Connectivity Test Products Version 1.00 27**

All copyrights in and to the software product are owned by Willtek Communications or its licensors. The software is protected by copyright laws and international copyright treaties, as well as other intellectual property laws and treaties.

This end-user license agreement grants you the right to use the software contained in this product subject to the following restrictions. You may not:

(i) use the software and/or any copy of the software in different computers concurrently, unless the software is an update that has been downloaded from the Internet at www.willtek.com;

(ii) copy the software, except for archive purposes consistent with your standard archive procedures;

(iii) transfer the software to a third party apart from the entire product;

(iv) modify, decompile, disassemble, reverse engineer or otherwise attempt to derive the source code of the software;

(v) export the software in contravention of applicable export laws and regulations of the country of purchase;

(vi) use the software other than in connection with operation of the product.

The licensor's suppliers do not make or pass on to end users or any other third party, any express, implied or statutory warranty or representation on behalf of such suppliers, including but not limited to the implied warranties of noninfringement, title, merchantability or fitness for a particular purpose.

Willtek Communications shall not be held liable for any damages suffered or incurred by you or any other third party (including, but not limited to, general, special, consequential or incidental damages including damages for loss of business profits, business interruption, loss of business information and the like), arising out of or in connection with the delivery, use or performance of the software.

### <span id="page-42-0"></span>**Publication History**

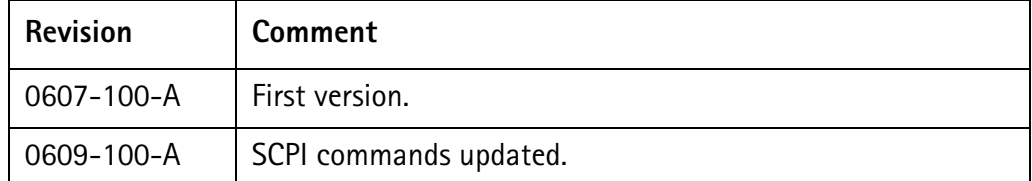

Willtek and its logo are trademarks of Willtek Communications GmbH. All other trademarks and registered trademarks are the property of their respective owners.

Specifications, terms and conditions are subject to change without notice.

© Copyright 2006 Willtek Communications GmbH. All rights reserved.

No part of this manual may be reproduced or transmitted in any form or by any means (printing, photocopying or any other method) without the express written permission of Willtek Communications GmbH.

#### Manual ident no. M 292 018

### Manual version 0609-100-A

English

Willtek Communications GmbH 85737 Ismaning Germany Tel:  $+49(0)$  89 996 41-0 Fax: +49 (0) 89 996 41-440 info@willtek.com

Willtek Communications UK Cheadle Hulme United Kingdom Tel: +44 (0) 161 486 3353 Fax: +44 (0) 161 486 3354 willtek.uk@willtek.com

Willtek Communications SARL Roissy France Tel: +33 (0) 1 72 02 30 30 Fax: +33 (0) 1 49 38 01 06 willtek.fr@willtek.com

Willtek Communications Inc. Parsippany USA Tel: +1 973 386 9696 Fax: +1 973 386 9191 willtek.cala@willtek.com sales.us@willtek.com

Willtek Communications Singapore Asia Pacific Tel: +65 943 63 766 willtek.ap@willtek.com

Willtek Communications Ltd. Shanghai China Tel: +86 21 5835 8039 Fax: +86 21 5835 5238 willtek.cn@willtek.com

© Copyright 2006 Willtek Communications GmbH. All rights reserved. Willtek Communications, Willtek and its logo are trademarks of

Willtek Communications GmbH. All other trademarks and registered trademarks are the property of their respective owners.

**Note:** Specifications, terms and conditions are subject to change without prior notice.

### will'tek